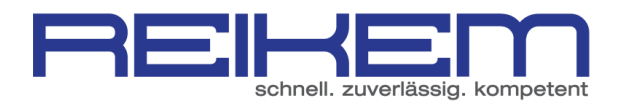

## Erstellen einer eigenen HTML Signatur in Microsoft Outlook

Starten Sie Microsoft Outlook auf Ihrem Computer

Klicken Sie oben links auf "Neue E-Mail"

## Klicken Sie auf "Signatur" und anschließend auf den Punkt "Signaturen"

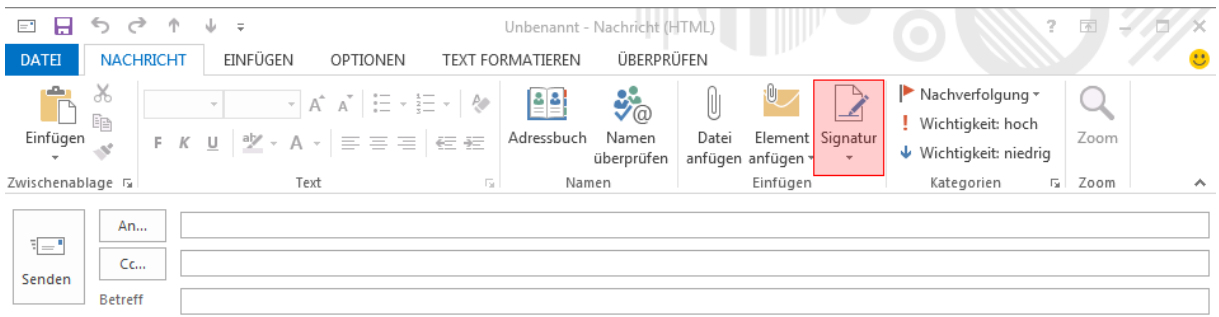

## Klicken Sie auf "Neu" und geben Sie einen Namen für Ihre Signatur ein.

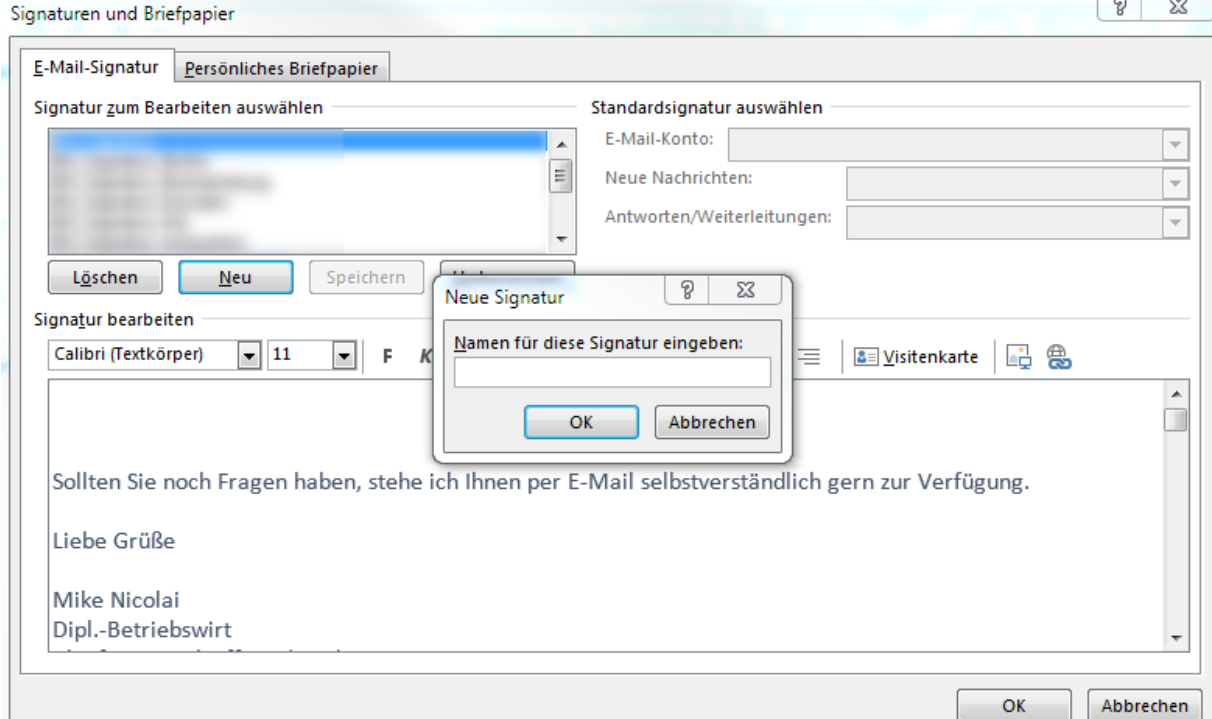

## Bestätigen Sie das Dialogfeld mit "OK" und schließen Sie Microsoft Outlook komplett.

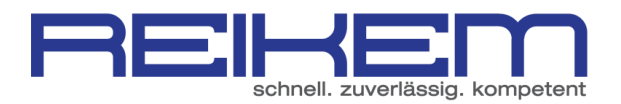

Navigieren Sie über den Windows Explorer zu folgendem Pfad: *C:\Users\\*BENUTZERNAME\*\AppData\Roaming\Microsoft\Signatures*

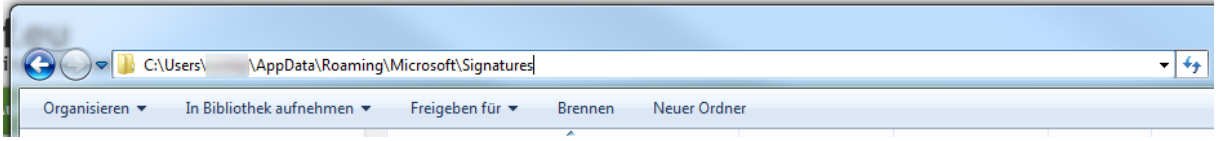

Hier finden Sie 3 Dateien und einen Windows Ordner, der den Namen der neu angelegten Signatur enthält.

Bearbeiten Sie nun die "\*SIGNATURNAME\*.htm"-Datei mit einem Editor (rechtsklick – öffnen mit - Editor). Wir empfehlen "notepad++"

Hier können Sie nun HTML-Befehle in die Signatur einpflegen.

Nach dem Speichern der Datei, werden die Änderungen automatisch in die Signatur übernommen.

Starten Sie nun Outlook und testen Sie das Versenden von E-Mails mit der neuen Signatur.

Tipp: Testen Sie auch das Versenden von E-Mails mit der neuen Signatur an andere Mailprogramme (Tobit.David, Outlook Express, Thunderbird oder diverse Webmailer wie z. B. Googlemail)